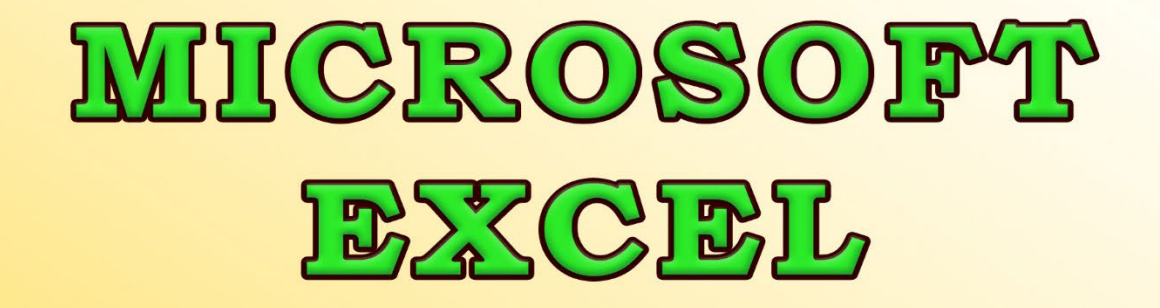

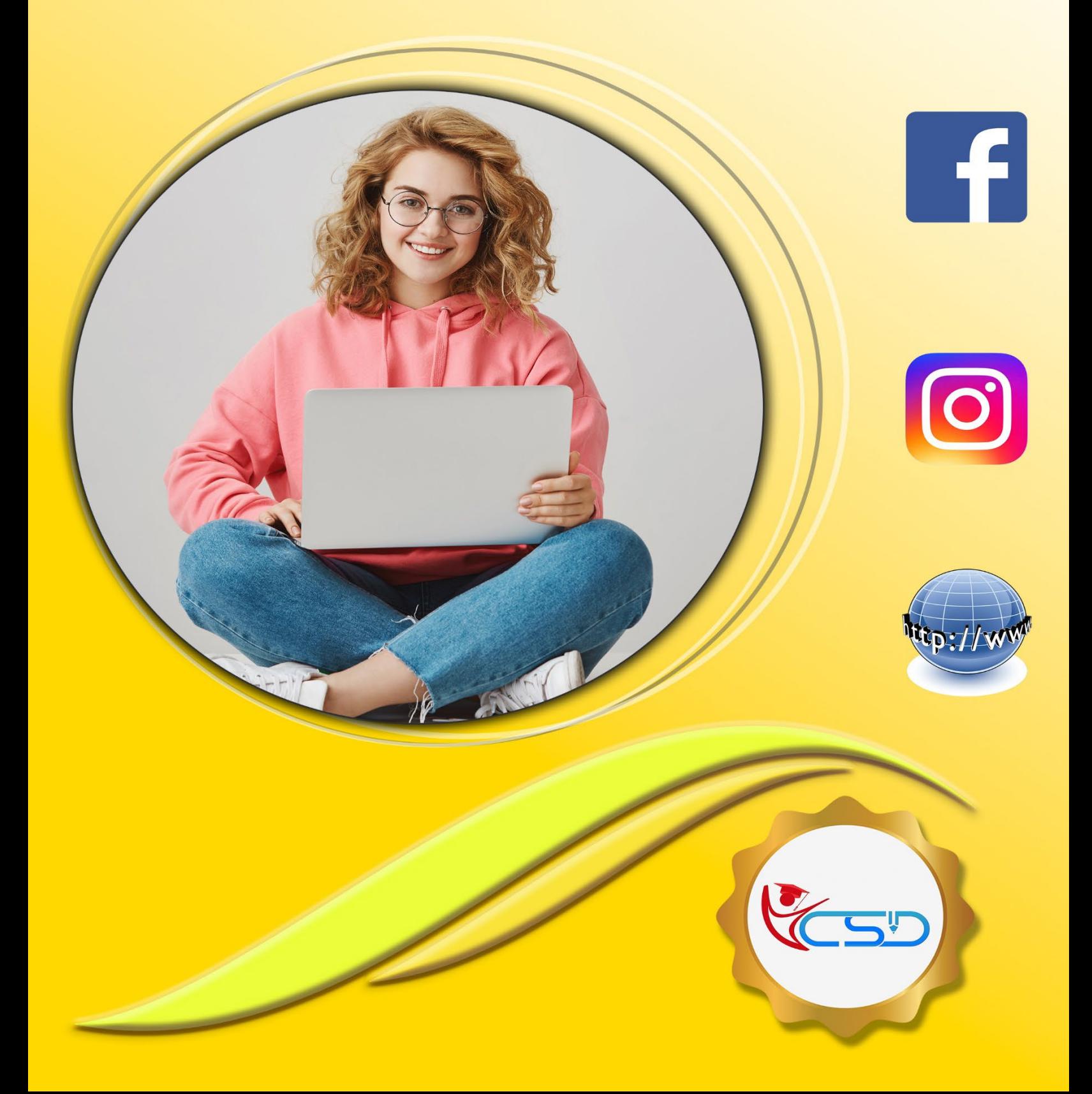

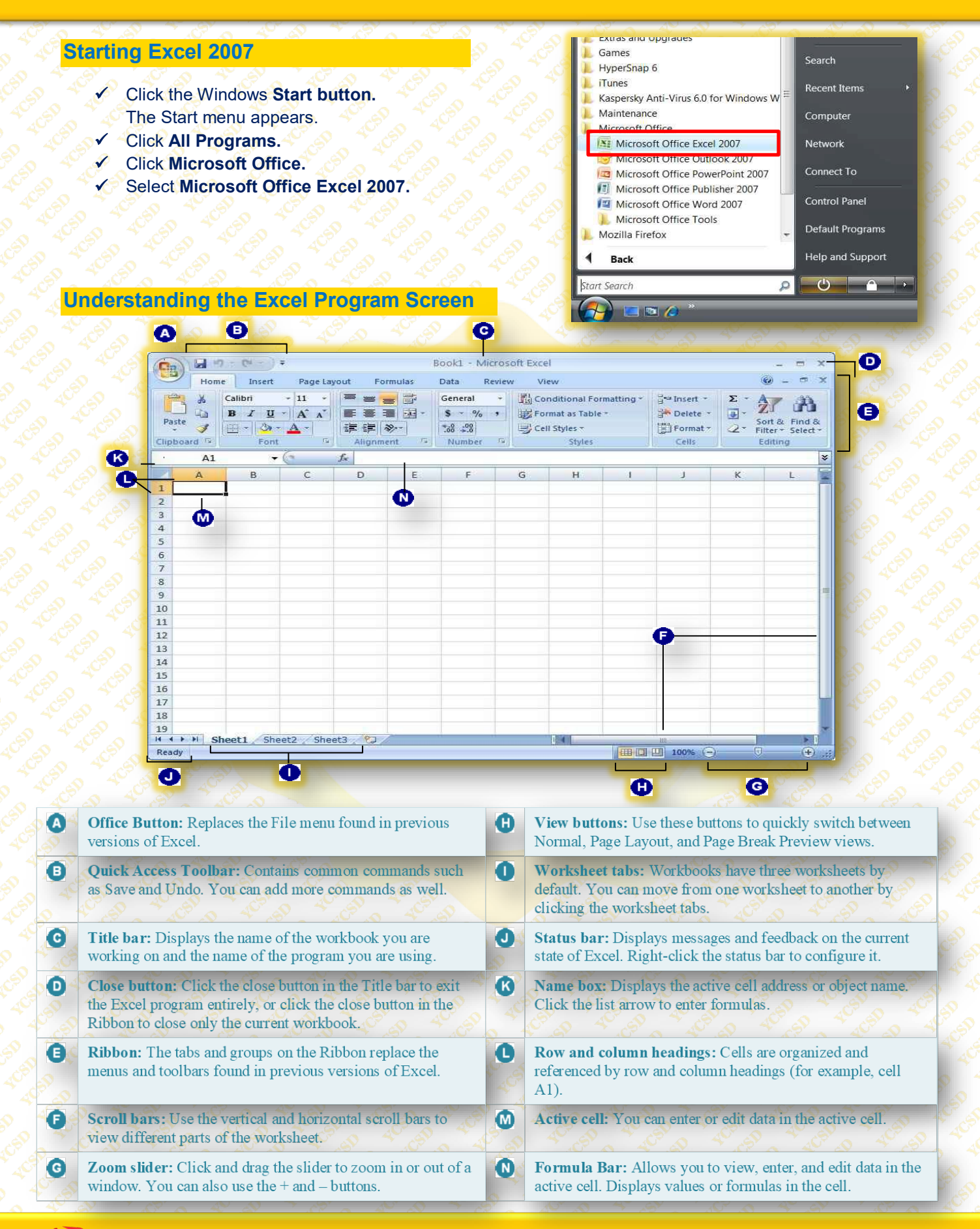

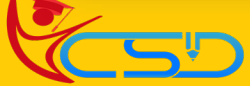

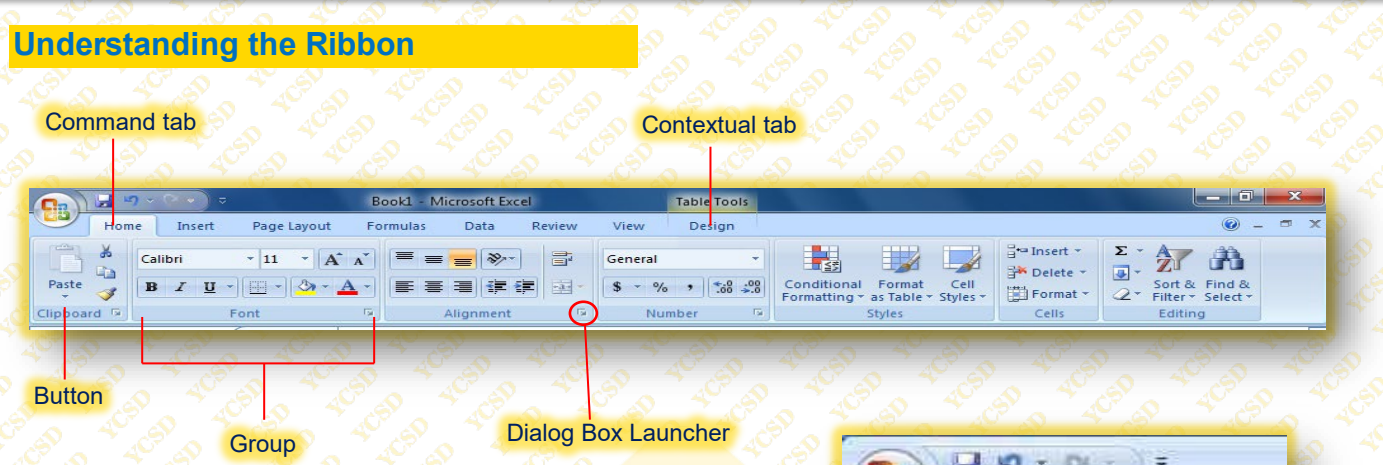

# **Navigating a Worksheet**

- **The Mouse:** Click any cell with the white cross pointer.
- **The Keyboard: Move the cell pointer using** the keyboard's arrow keys.
- Click any cell to **make it active**. The cell address appears in the **name box**. Now that you're familiar with **moving the cell pointer** with the mouse, try **using the keyboard.**

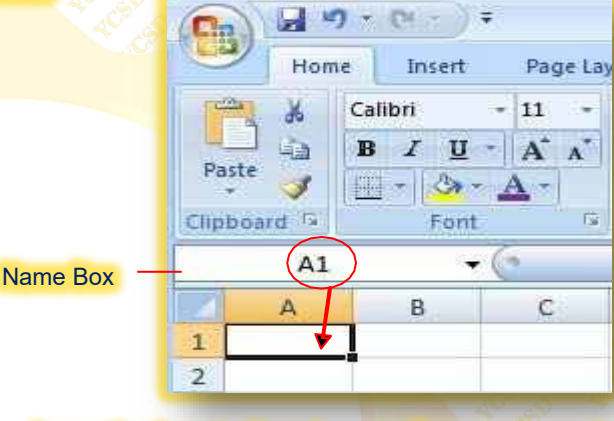

Accounting format with and without dollar symbols.

Format values using the commands in the Number group.

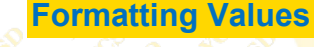

- Applying **number formatting** changes how values are displayed—it doesn't change the **actual information.**
- $\checkmark$  Click the cell(s) with the value(s) you want to **format.**
- **► Click the Home tab** on the Ribbon and click a formatting button in the **Number group**.

# **Conditional Formatting**

# **Apply Highlight Cells Rules and Top/Bottom Rules**

- Select the **cell range** you want to format.
- K Click the **Home tab** on the Ribbon and click the **Conditional Formatting button** in the Styles group.
	- A menu **appears.** Here you have several conditional formatting rules to choose from:

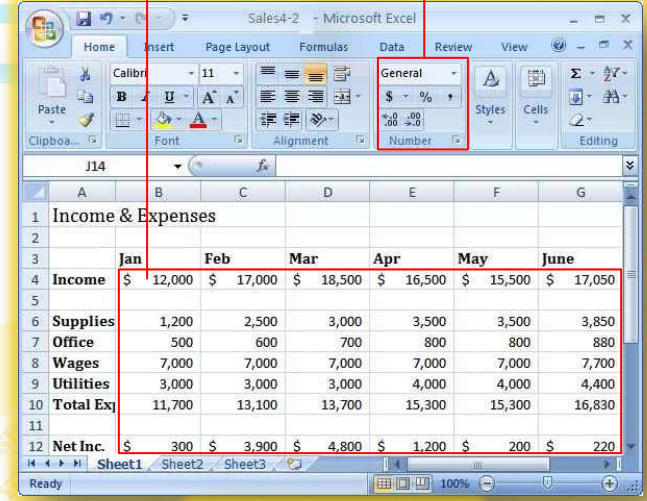

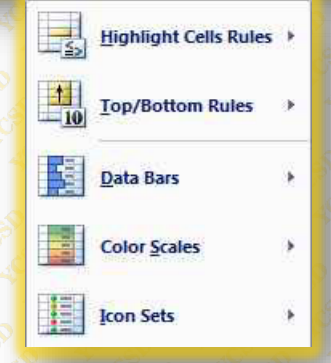

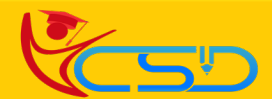

- **Highlight Cells Rules:** These conditions focus on general analysis. Preset conditions include: Greater Than; Less Than; Between; Equal To; Text That Contains; Date Occurring; Duplicate Values.
- **Top/Bottom Rules:** These conditions focus on the high and low values in the worksheet. Preset conditions include: Top 10 Items; Top 10%; Bottom 10 Items; Bottom 10%; Above Average; Below Average.
- Point to **Highlight Cells Rules** or **Top/Bottom Rules** and select a **conditional formatting** rule.
- **A dialog box appears**, allowing you to specify the details relating to the rule.

**For example, if you selected the Greater** Than rule, in the "**Format cells that are GREATER THAN:"** box you can enter a value or click a cell to enter a cell reference. Then you can click the list arrow and select the formatting you want to apply to cells that fit the criteria you set—in this example, cells that are greater than the value you entered. **Complete** the dialog box to define the condition and **Click OK**.

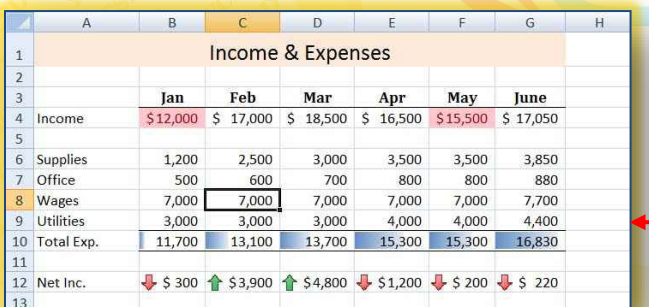

# **Creating and Managing Conditional Formatting Rules**

**Create A New Rule**

- Select the **cell range** you want to format with a **customized** rule.
- Click the **Home tab** on the Ribbon and click the **Conditional Formatting button** in the Styles group.
	- Select **New Rule**.

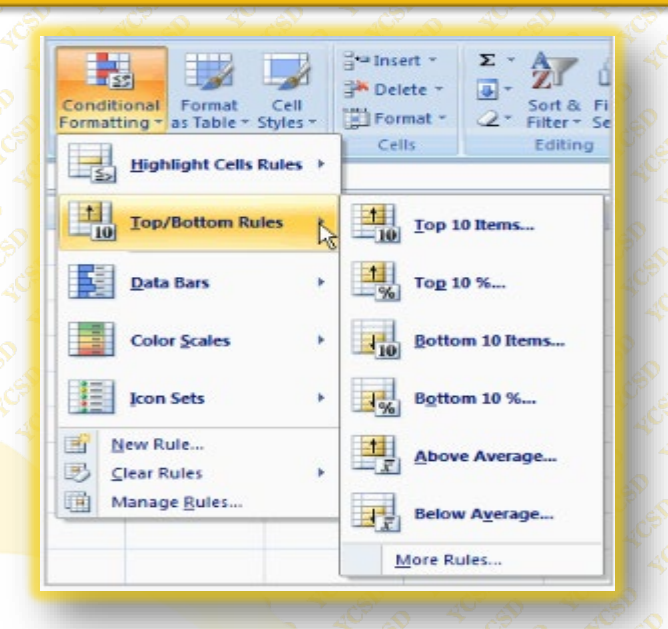

# **Apply Data Bars, Color Scales and Icon Sets**

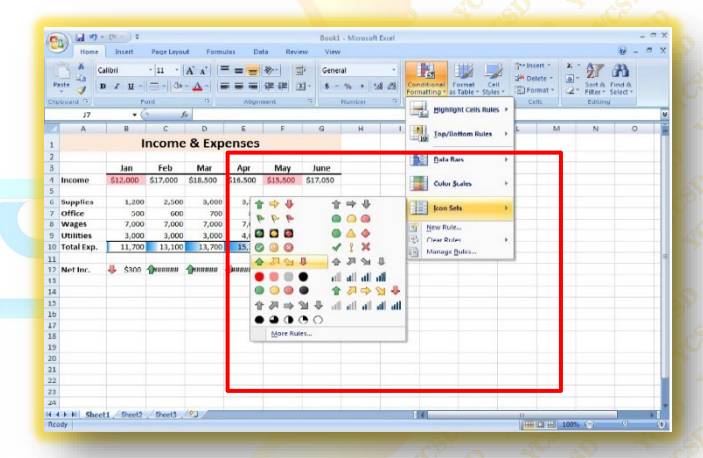

The worksheet with conditional formatting applied.

- The New **Formatting** Rule **dialog box** appears.
- Select a rule type in the Select a Rule **Type list.**
- Complete the **fields** in the Edit the Rule **Description** area.
- This area will **display** different fields depending on the type of rule **you selected Click OK.**
- The new rule is **created** and formatting **is applied**

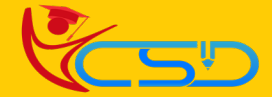

## **Manage Rules**

- You can **manage all aspects** of conditional formatting— **creating, editing, and deleting rules**—in one place using the Rules Manager.
- Select the **cell range** with the conditional formatting you want to **manage.**
- Click the **Home tab** on the Ribbon and click the **Conditional Formatting button** in the Styles group.
- ◆ Select Manage Rules. Use these buttons to manage the rules:
	- **New Rule:** Create a brand-new conditional formatting rule.
	- **Edit Rule:** Edit the selected formatting rule.
	- **Delete Rule:** Delete the selected rule from the worksheet.
- Manage the **formatting** rules. **Click OK** when you are finished.

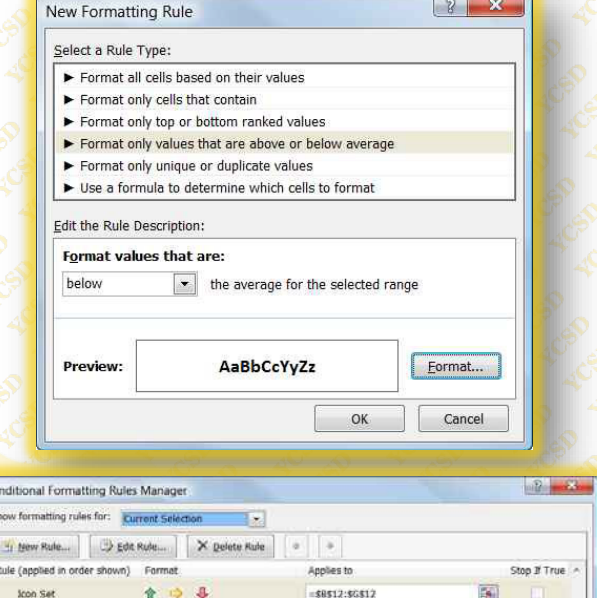

### The Conditional Formatting Rules Manager dialog box

OK Close

### **Clear Rules**

- Click the **Home tab** on the Ribbon and click the **Conditional Formatting** list arrow in the Styles group.
- **Volf you want to clear only a selection** of cells, first select the **cell range**.
- Point to **Clear Rules**.
- Select **Clear Rules** from Selected Cells or Clear Rules from **Entire Sheet**.
- Conditional formatting is **cleared either** from the cells you've selected or the **entire worksheet.**

## **Using Table Styles**

- First select the **cell range** want to convert table.
- Click the **Home tab** on the Ribbon and click the **Format as Table button** in the Styles group.
- Select a table style and **click Ok.**

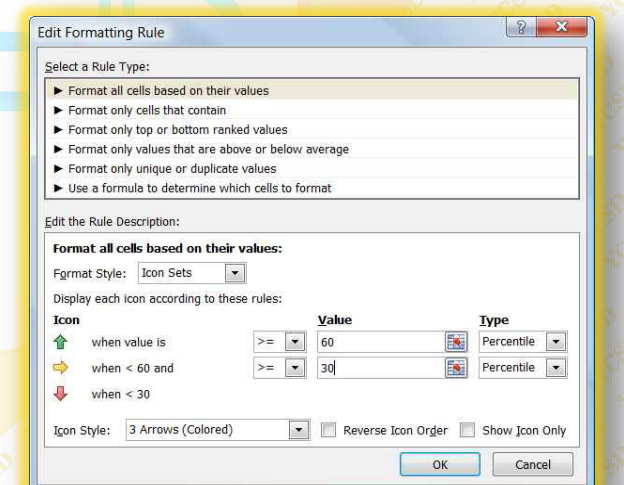

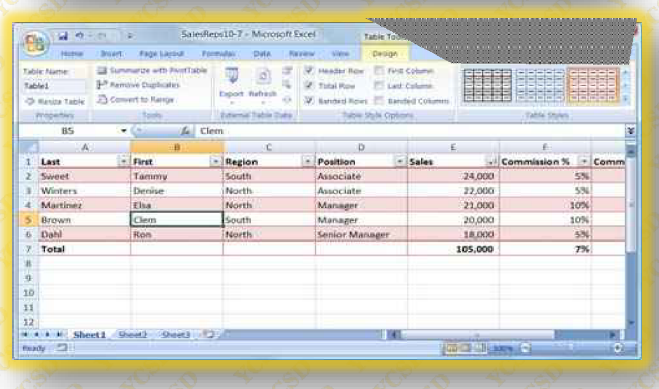

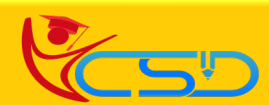

## **Convert or Delete a Table**

If you no longer want a **table**, you can **turn it back** into a **normal range** or delete it and its **contents** entirely.

# **Convert A Table to A Cell Range**

- **Select a cell** in the table Under Table Tools on the Ribbon, the **Design tab appears**. Click the **Design tab** and click the **Convert** 
	- **to Range button** in the Tools group.
- **Click Yes** and the table converts back to a **normal range** of cells, although the table formatting is **still applied**.

# **Delete A Table Content**

- Select the table you want to **delete.**
- Press the **<Delete> key**.
- The table and its contents **are deleted.**

## **Inserting Cells, Rows, and Columns**

## **Insert Cells**

- Select the **cell or cell range** where you want to **insert cells.**
- Click the **Home tab** on the Ribbon and click the **Insert list arrow** in the Cells group. Select Insert Cells.

The **Insert dialog box appears**. Here you can tell Excel how you want to **move the existing cells** to make room for the new ones by selecting "**Shift cells right**" or "**Shift cells down**."

You can also select "**Entire row**" or "**Entire column**" in the Insert **dialog box** to insert an entire row or column and not just a **cell or cells**.

- Select the **insert option** you want to use and **click OK.**
- The **cell(s) are inserted** and the existing cells shift.

# **Insert Rows or Columns**

 Select the row **heading** below or column heading to the right of where you **want to insert** the new row or column.

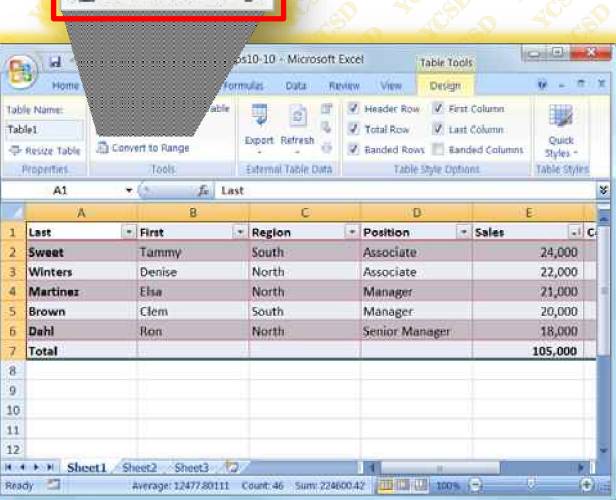

**Bu** Convert to Range

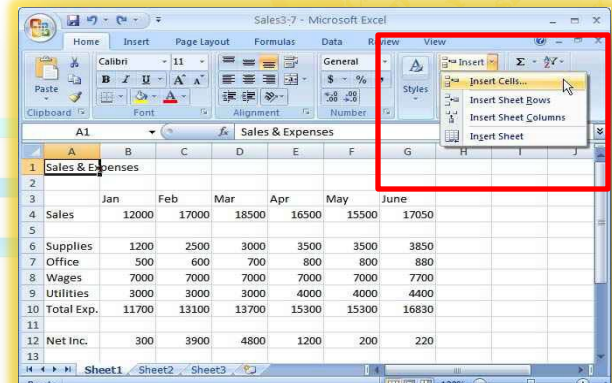

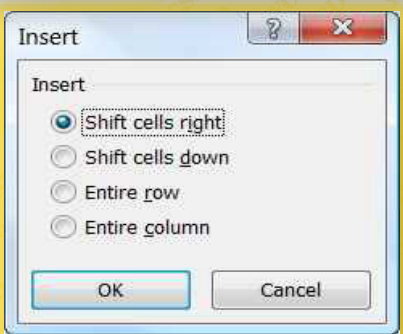

 The number of **row or column** headings you select is the number of row or columns that **will be inserted.**

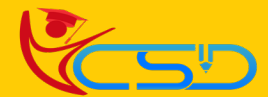

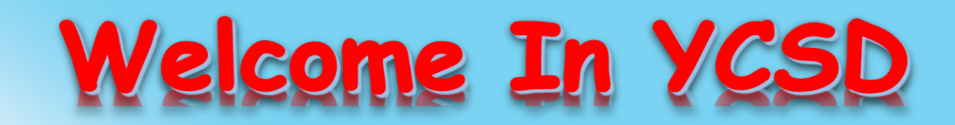

For Access Entire Study Materials

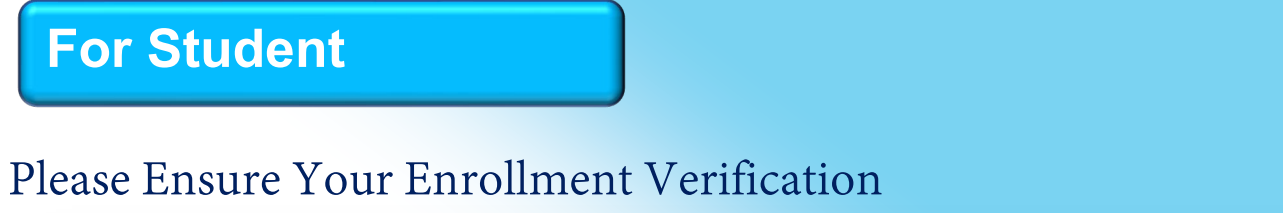

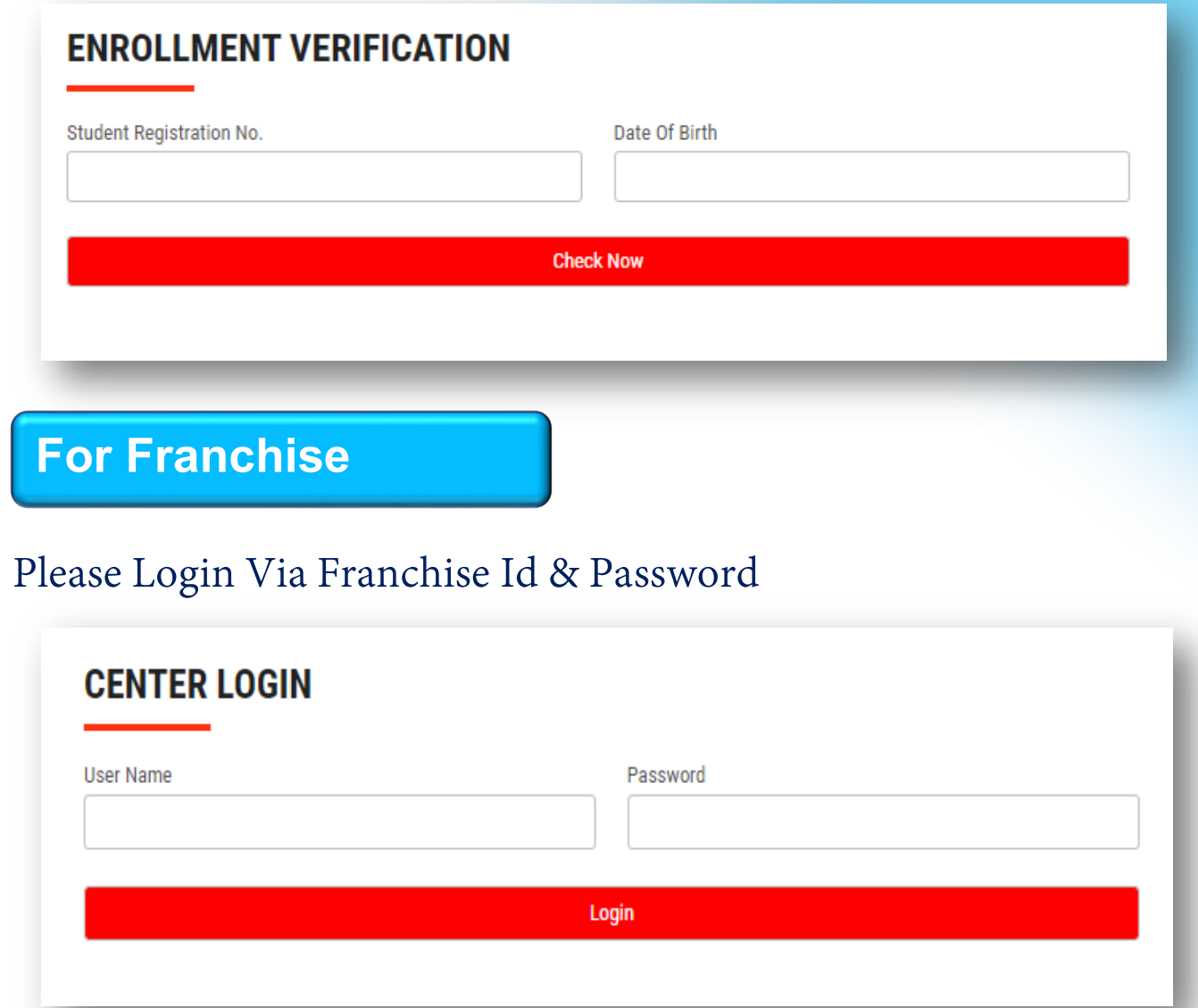

**Thank You for Visiting Us YCSD** 

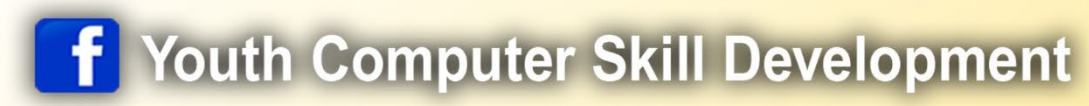

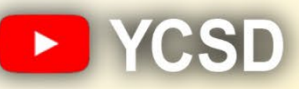

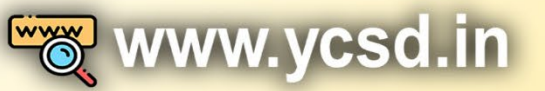

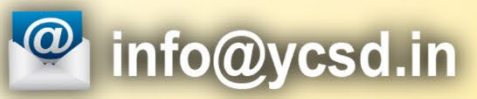

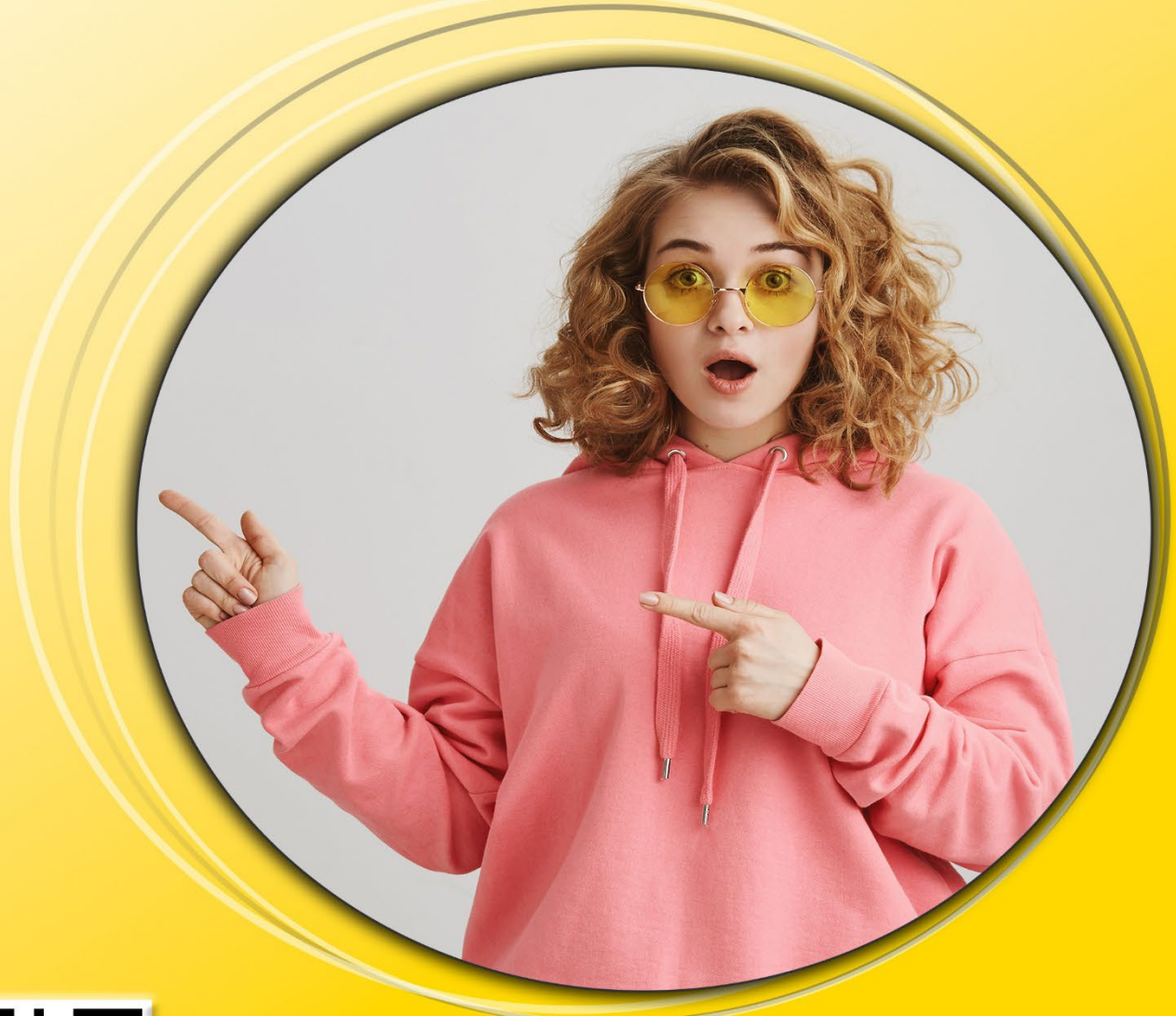

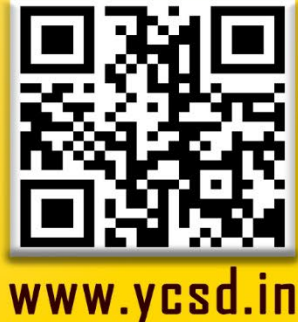